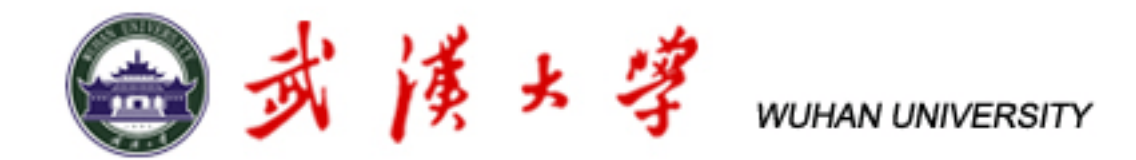

### Tutorial for cmsShow

—Look at ttbar bkg. in tW channel

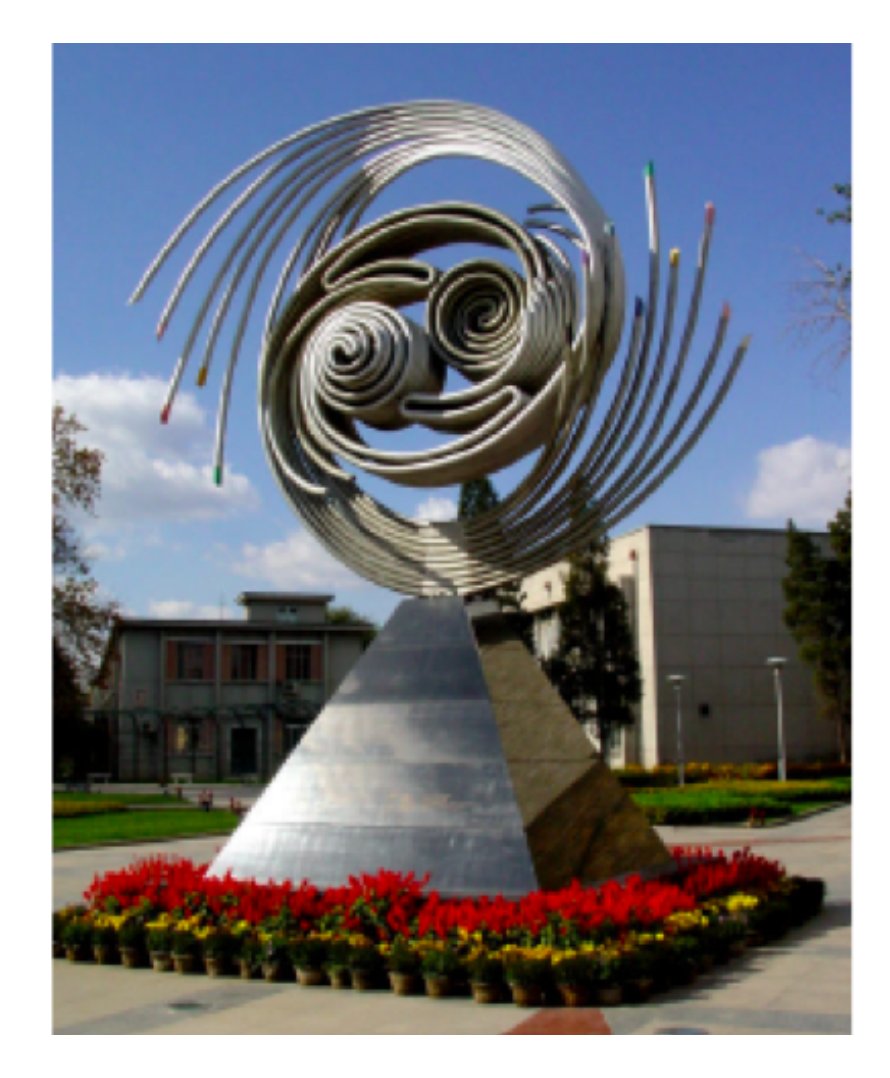

Le Li, Wuhan University

iSTEP 2014 Beijing, Aug. 26, 2014

1

# Typical Event Display

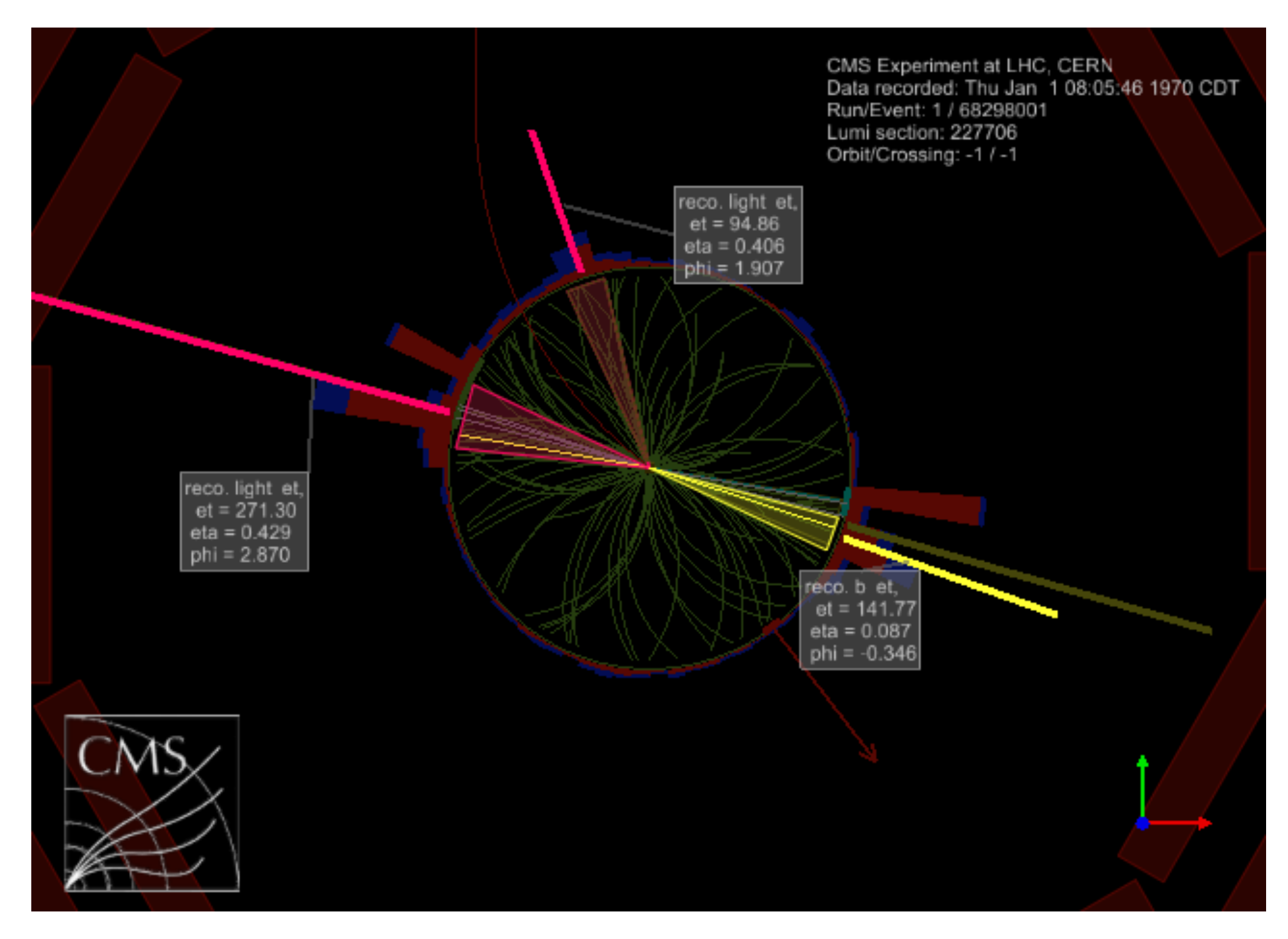

### Outline

- ✦ Step 1: Run cmsShow
- ✦ Step 2: Add collections & filter collection elements
- ✦ Step 3: Get familiar with views
- ✦ Step 4: Display information of a single track (jet)
- ✦ Step 5: Save configuration

### Run cmsShow

#### ✦ ssh -Y cms02@202.122.38.63

#### ✦ Make your own directory

- mkdir your\_name
- cd your\_name
- ✦ Copy to your own directory
	- cp /home/cms01/tutorial/cmseventdisplay/software/ cmsShow-5.2-3.linux.tar.gz .
- ✦ Unzip the package
	- tar xzf cmsShow-5.2-3.linux.tar.gz
	- ls

### Run cmsShow

#### ✦ Open file 3pattuple\_TChannel.root

- cd cmsShow-5.2-3
- ln -s /home/cms01/tutorial/cmseventdisplay/ software/cmsShow-5.2-3/3pattuple\_TChannel.root
- ./cmsShow 3pattuple\_TChannel.root
- ✦ File 3pattuple\_TChannel.root contains 100 ttbar events that pass tW selection (mistaken as tW events).

# tW vs tt Events

(Two ways of top quark production)

Signal: tW event

**Bkg:** tt event

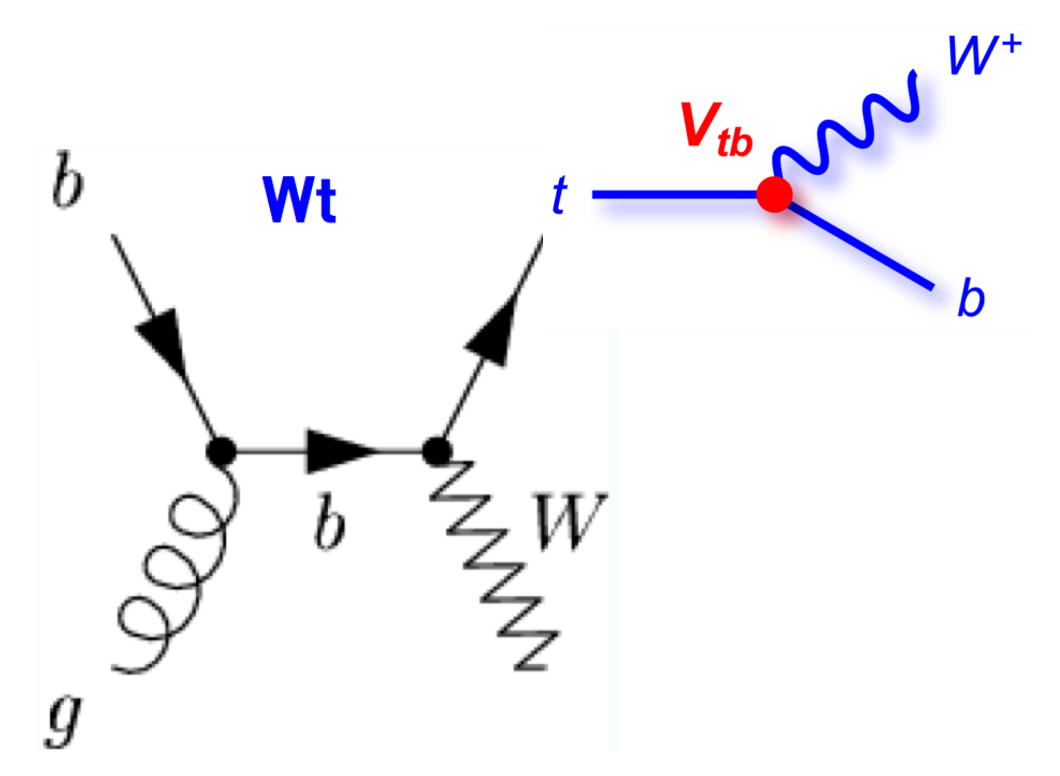

Via weak interaction **1 b jet**

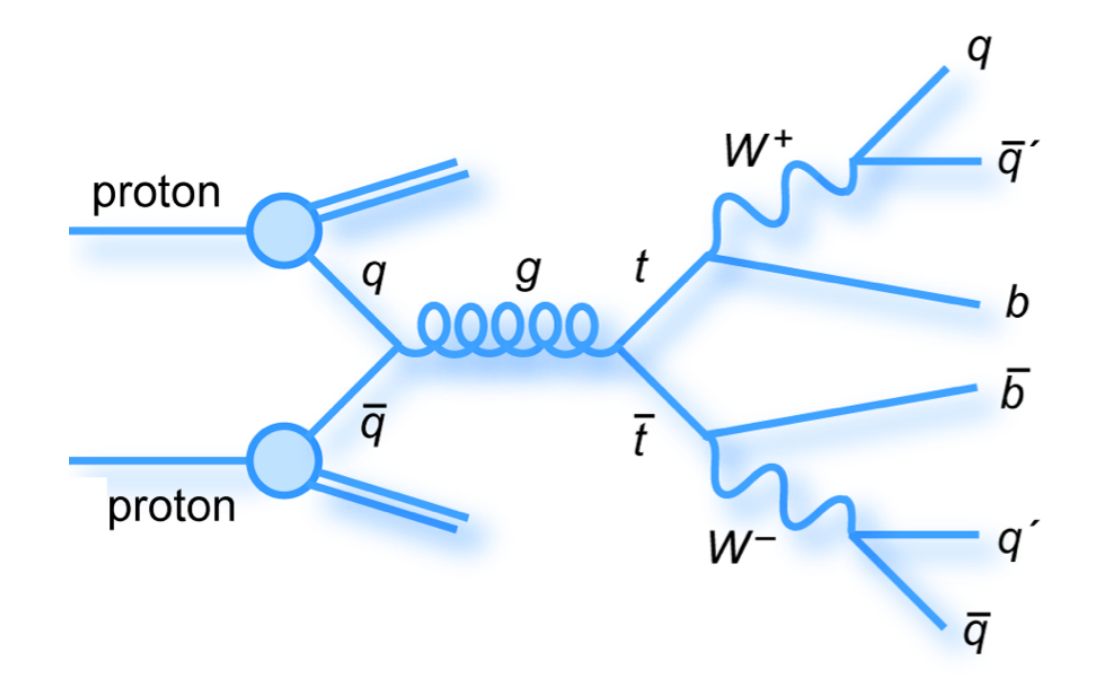

Via strong interaction **2 b jets**

✦ When application starts, the main window with the most important controls shows up. Below is a screen shot of top frame with names of individual GUI controls.

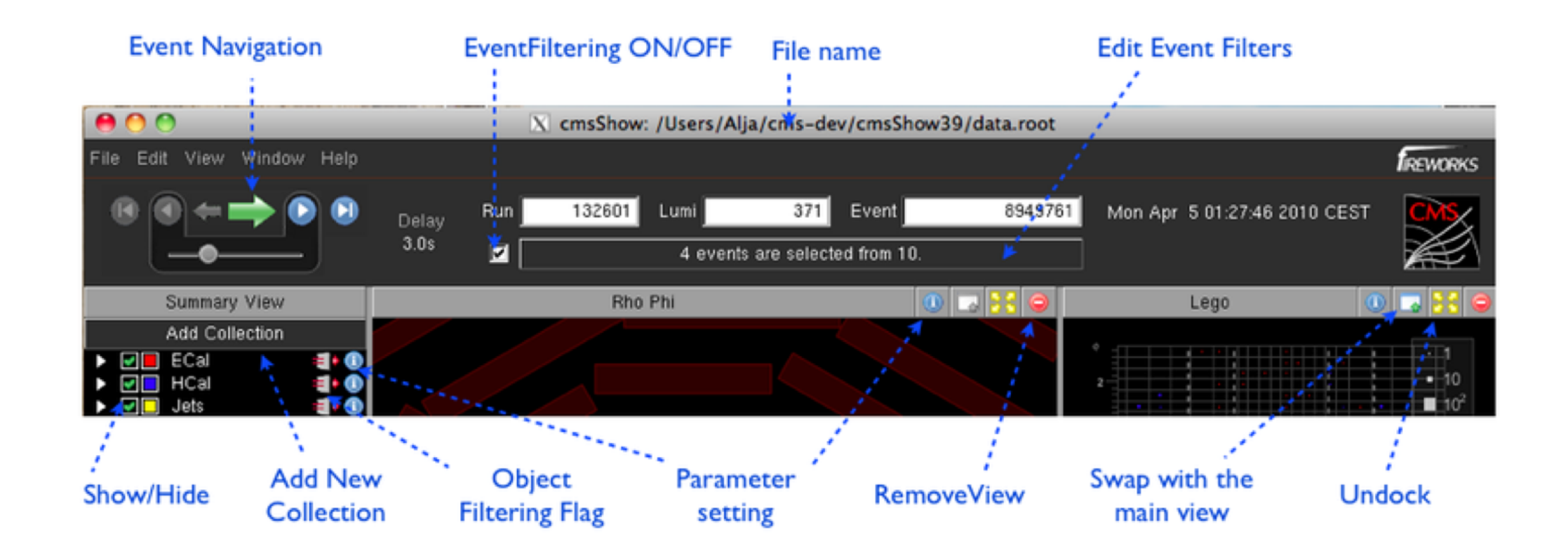

Add collections & Filter collection elements

# Collection: a set of tracks

- ✦ Play with the left bar: show/hide collections
- $\triangle$  Click on the coloured button  $\Box$  at the left of each collection name in the summary view to set default colour for that collection.
- ✦ Choose dim colours for all collections because we want to analyse **two other collections** in next slides.

Add collections & Filter collection elements

## Add 2 Collections for Ana.

- $\triangleleft$  Only 1 of 2 b jets in ttbar is reconstructed  $\Rightarrow$  bkg
- ✦ How many b jets?
	- ✦ MCtopsBQuark (B jets truth information)
- ✦ How many reconstructed b jets?
	- ✦ topJetsPF (reconstructed jets)
	- ✦ Choose b jet (in page 11)

### Add Collections

- 1.Click on **Add Collection** button to activate **Add Collection Dialog**. (Fig 1) 2.Type **MCtopsBQuark** in seach box (Fig 2) 3.Choose collections with purpose named **Jets** or **Candidates**.
- 4.Repeat 1&2 with **topJetsPF**
- ✦After that, the summary view should look like Fig 3.

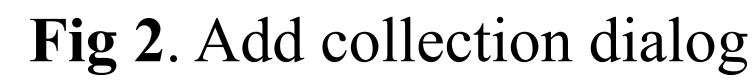

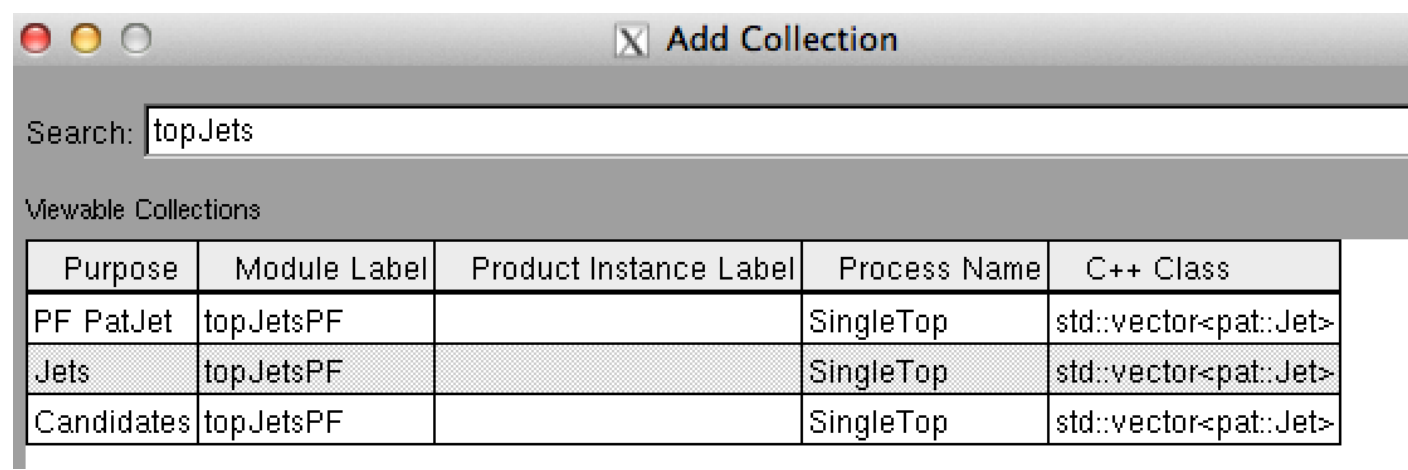

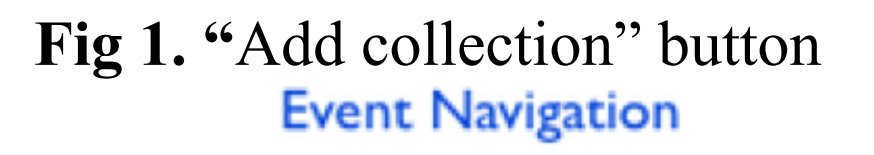

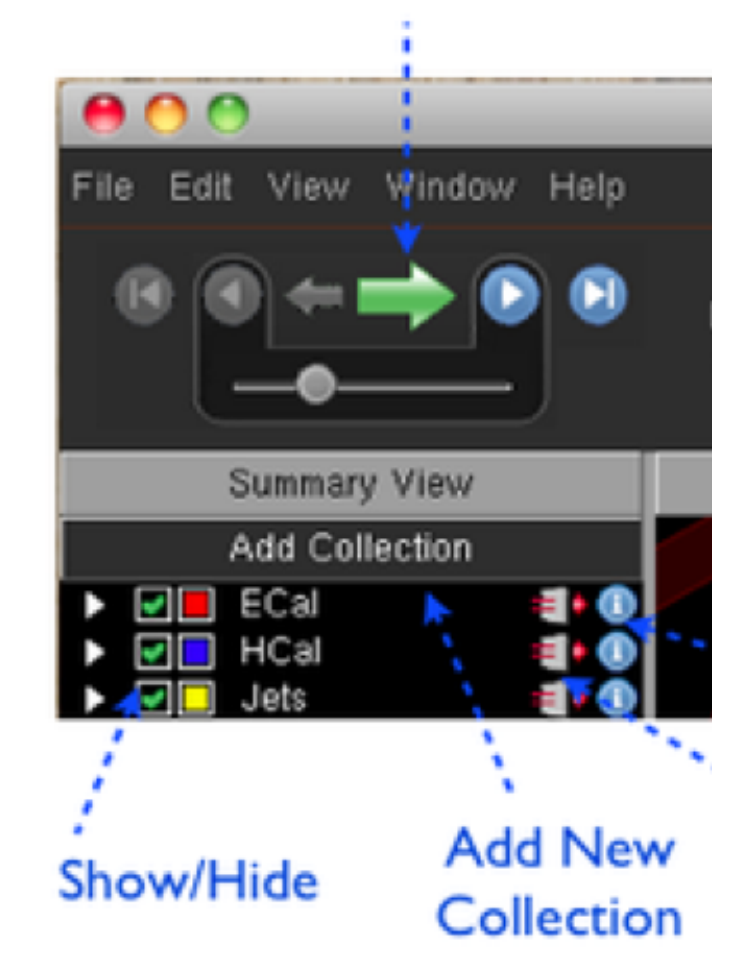

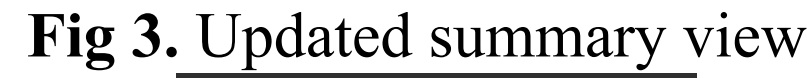

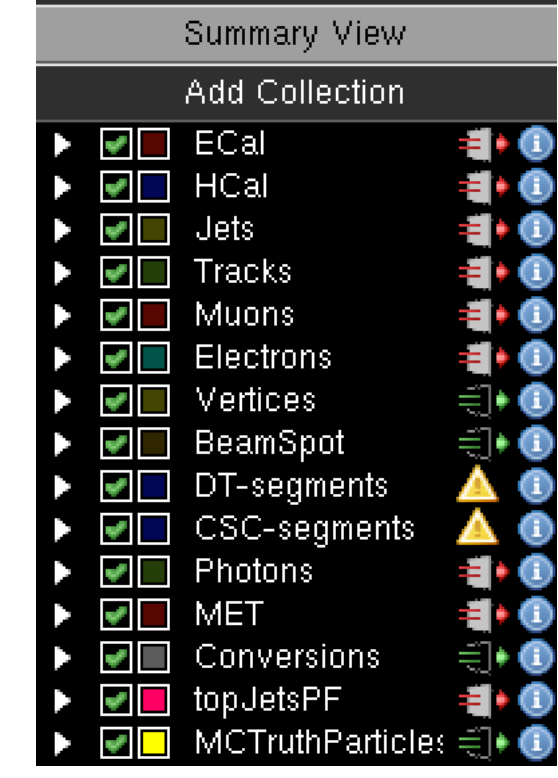

Add collections & Filter collection elements

**Fig 1**. the Info button

MCTruthParticles € O

# Pick b from all reco. jets

- ✦ Click on **the info button** (Fig 1) of collection **topJetsPF** to activate **collection controller** (Fig 2)**.**
- ✦ Choose Filter tab.
- ✦ Enter cut condition into Filter tab:

\$.pt()>40 && \$.eta()>-2.4 && \$.eta()<2.4 &&

\$.bDiscriminator("combinedSecondaryVertexBJetTags")>0.898

✦What does bDiscriminator mean?

- **\$.bDis.**>0.898: b jets
- **\$.bDis.** <= 0.898: light jets

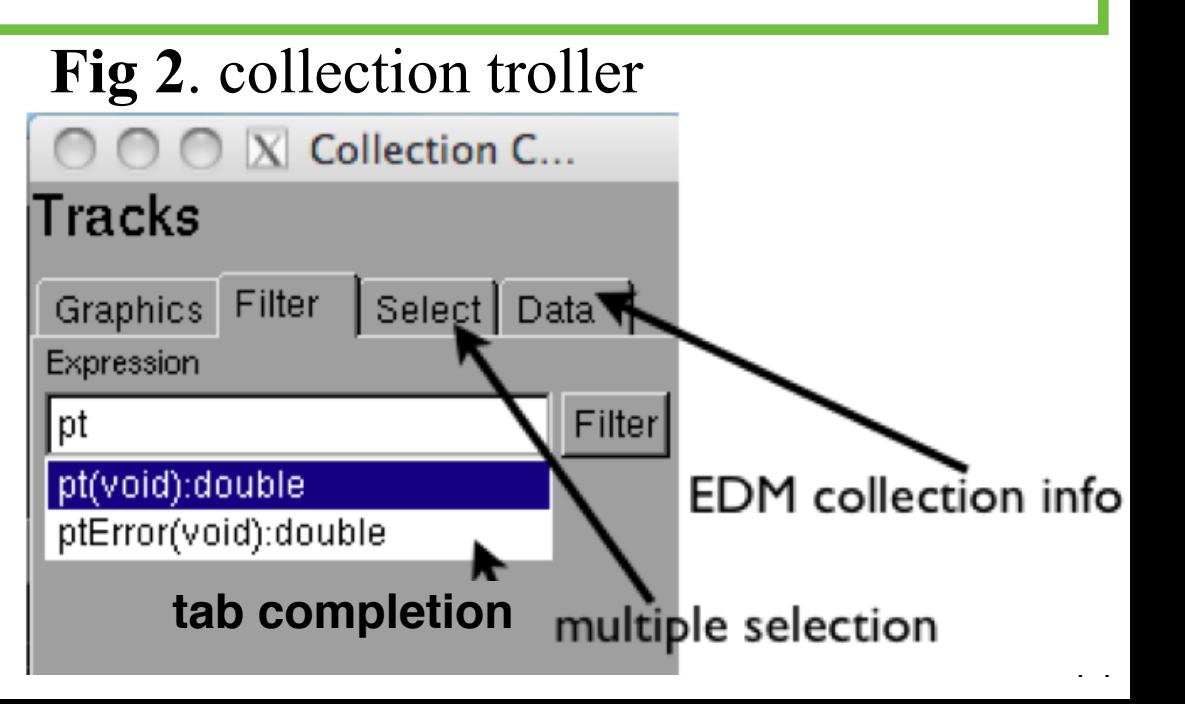

**Info button**

Add collections & Filter collection elements

### More on Collection Controller

- ✦ You can remove the unnecessary collections in **the Data tab** (see Fig 1).
- ✦ You can also set the default colour and visibility properties via **the Graphics tab**. (Or directly set them in **the Summary View**.)
- ✦ Play with it!

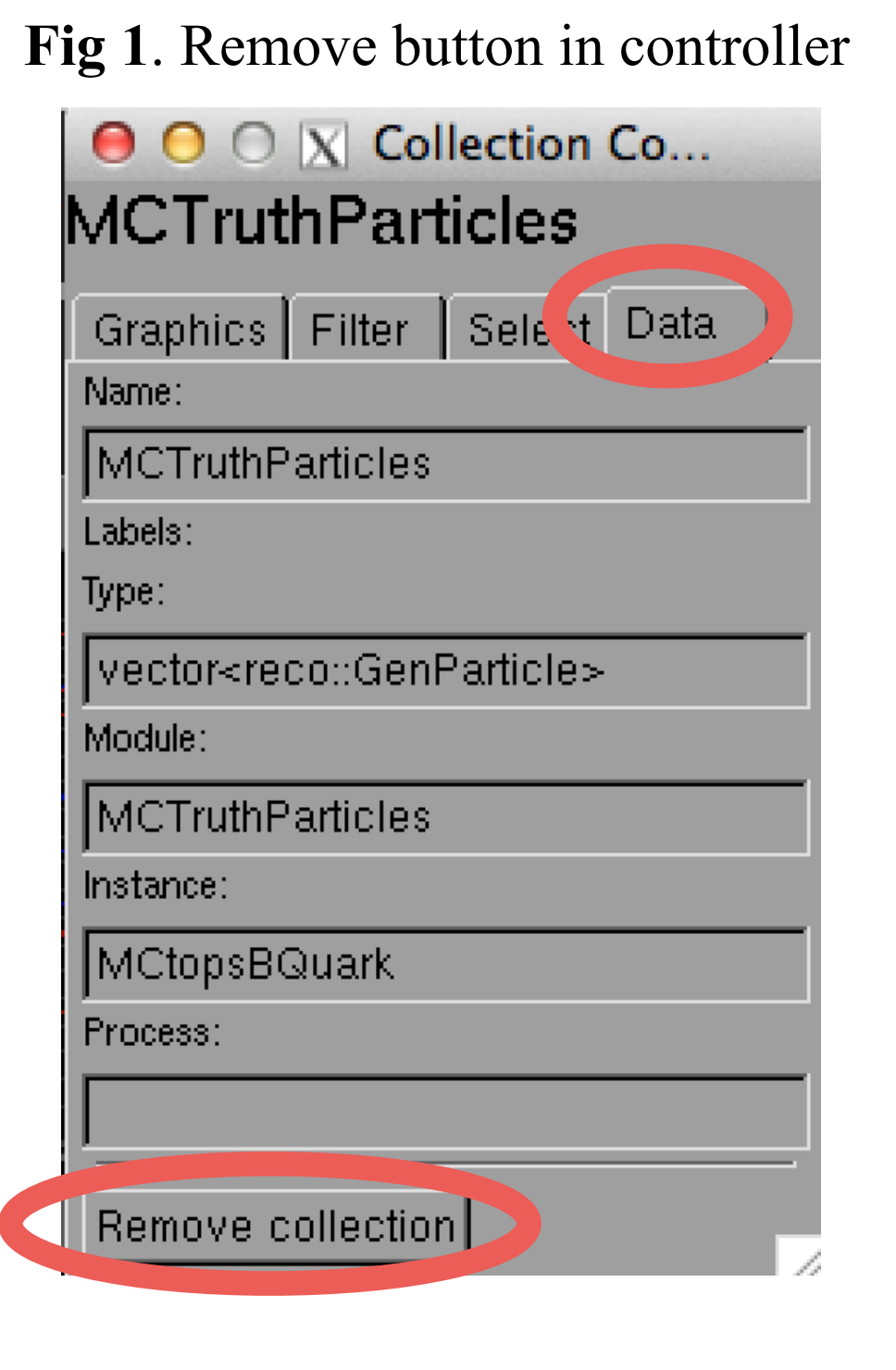

#### Get Familiar with Views

# View Types

- ✦ **Pho Phi/Rho Z** views show Pho Phi/Rho Z projections, and they are called Projected Views.
- ✦ **3D** view shows CMS.CaloTowers, split into ECAL and HCAL contribution.
- ✦ **Lego** view presents calo towers are show as stacked lego plots (HCal on top of Ecal). It shows collections as a eta-phi histogram.
- ✦ **Table** view contains detailed information about any EDM object (physics objects, triggers, ...).
- ✦ More views can be added from the View ->New Viewer menu.

✦ Caution! Pay attention to various views when analysing. ✦ Caution! Pay attention to various views when analysing. Don't be mislead by the appearance of one view. Don't be mislead by the appearance of one view.

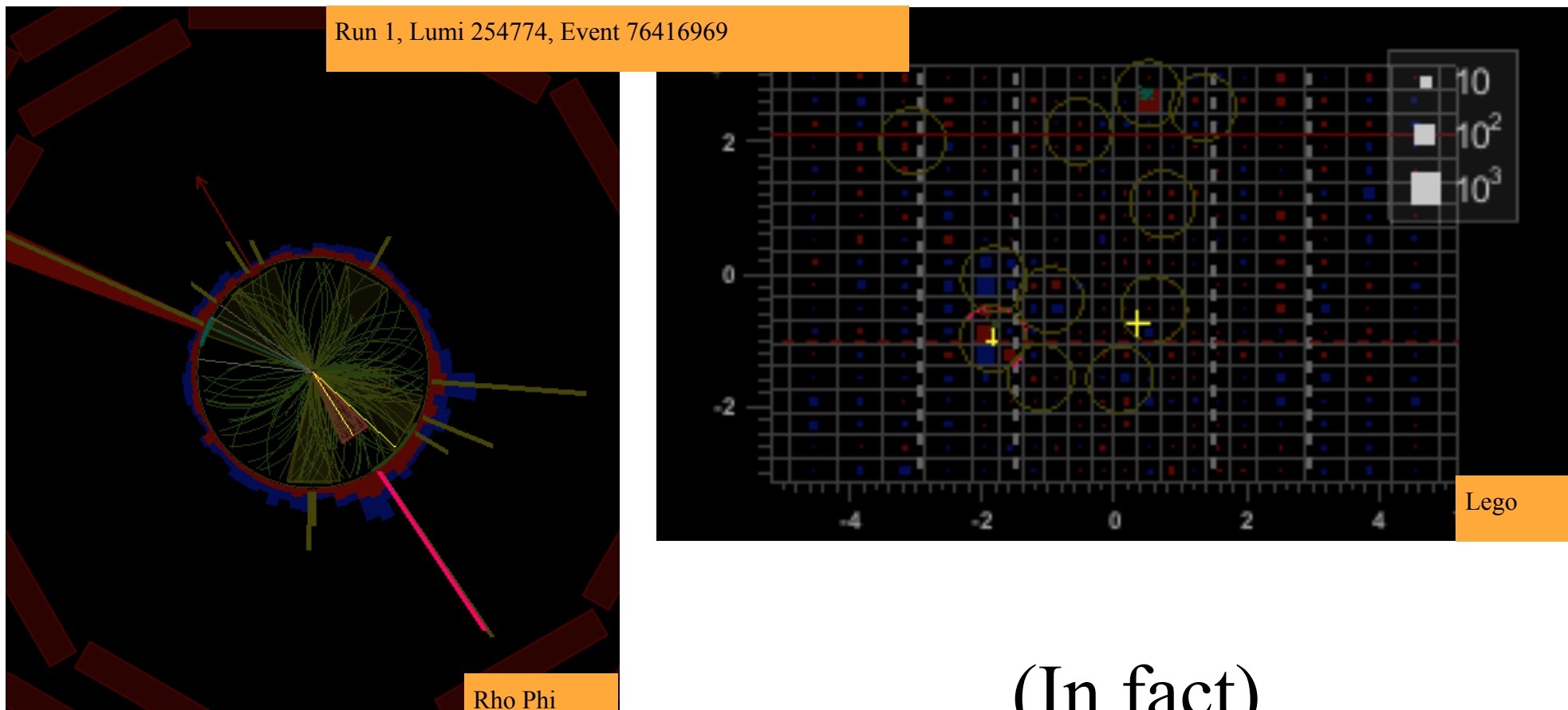

(It seems like) 2 b jets reco. as light jet

(In fact) Only 1 b jet reco.!

### Get Familiar with Views

# Control Windows

 $\triangle$  In the main window Left slice: a single view Right slice: packs all other views

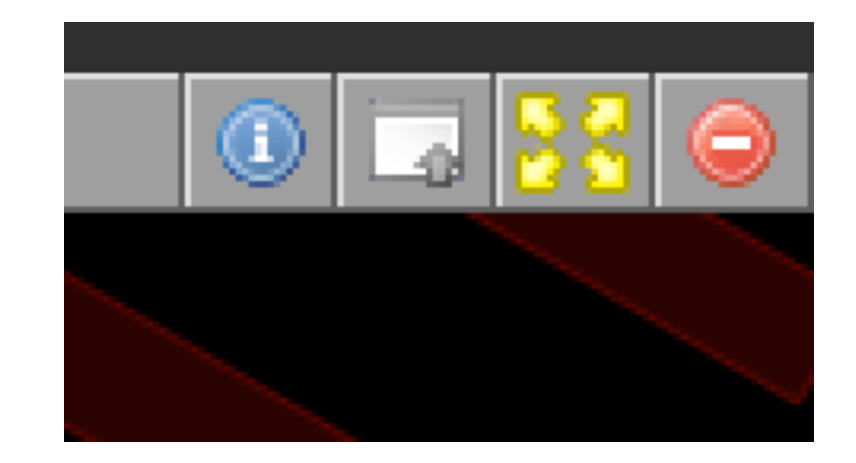

- ✦ Window control icons in the title bar:
	- Swap view on the right side with main view on the left side with a click on  $\Box$  icon.
	- Any views can be un-docked from the main Fireworks window by clicking on  $\frac{88}{3}$  icon.

# Make Image for Media

- ✦ The **view controller** is activated by clicking on the info icon in the title bar.
- ✦ You can switch background colour between black and white, add the CMS logo and camera guide, add event information, and scale the picture, etc. via the **view controller**.
- ✦ After you have done all the settings, click on Save Image to save the image you just made.

#### Get Familiar with Views

### Interact with Camera

✦ You can interact with the views with your mouse or trackpad.

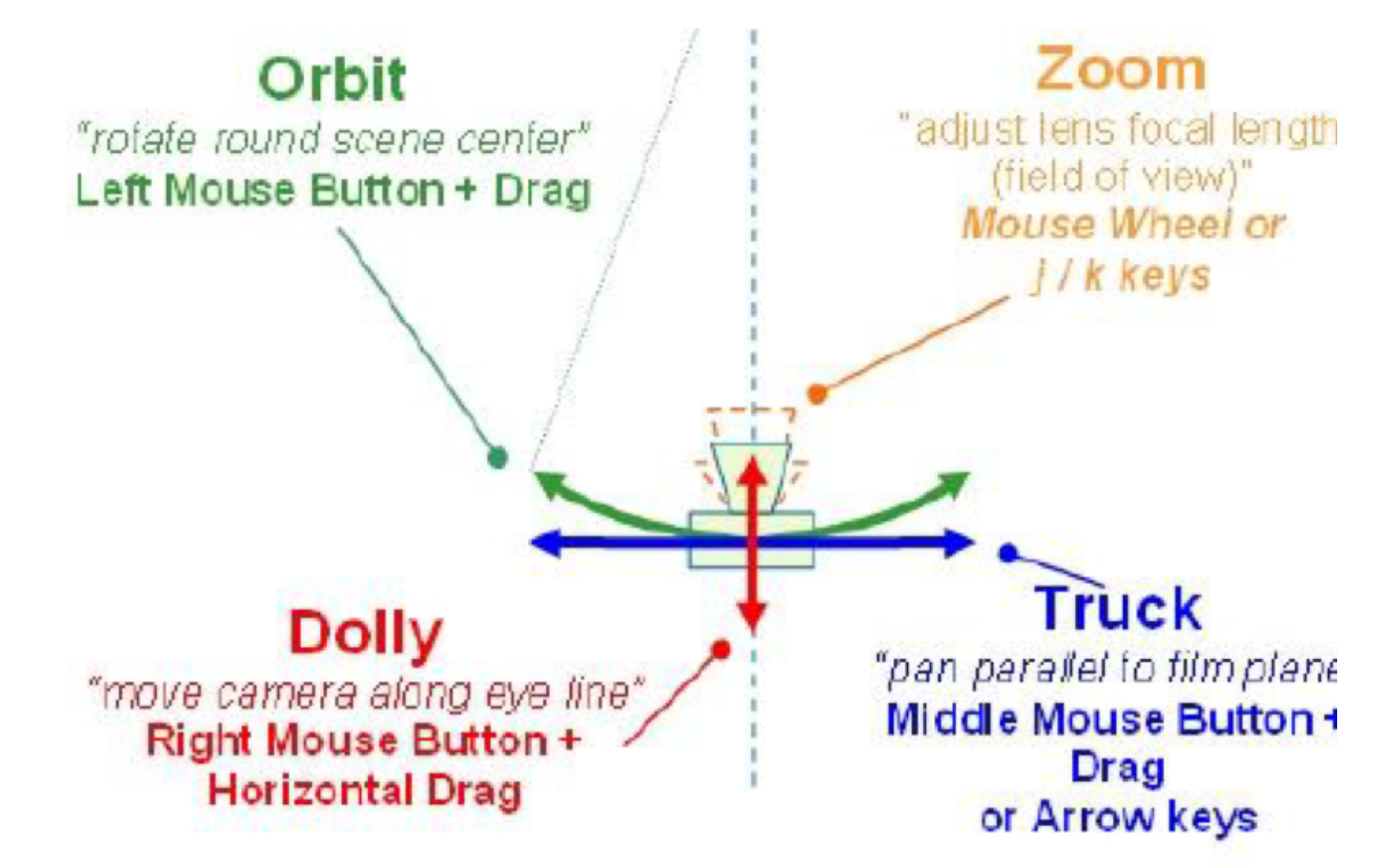

Inspect Single Element Information

### Change Single Object Property

- ✦ Via the **Object Display Controller**, the user can select a non-default color for an object,  $\mathbf{\Theta}$   $\mathbf{\Theta}$   $\mathbf{\heartsuit}$   $\mathbf{\heartsuit}$  Object Contr... e.g. to identify a "special" Track 94 electron in all views. Color
- ✦ This controller window opens from the Window -> Show Object Display Controller menu, or via the **context menu**.

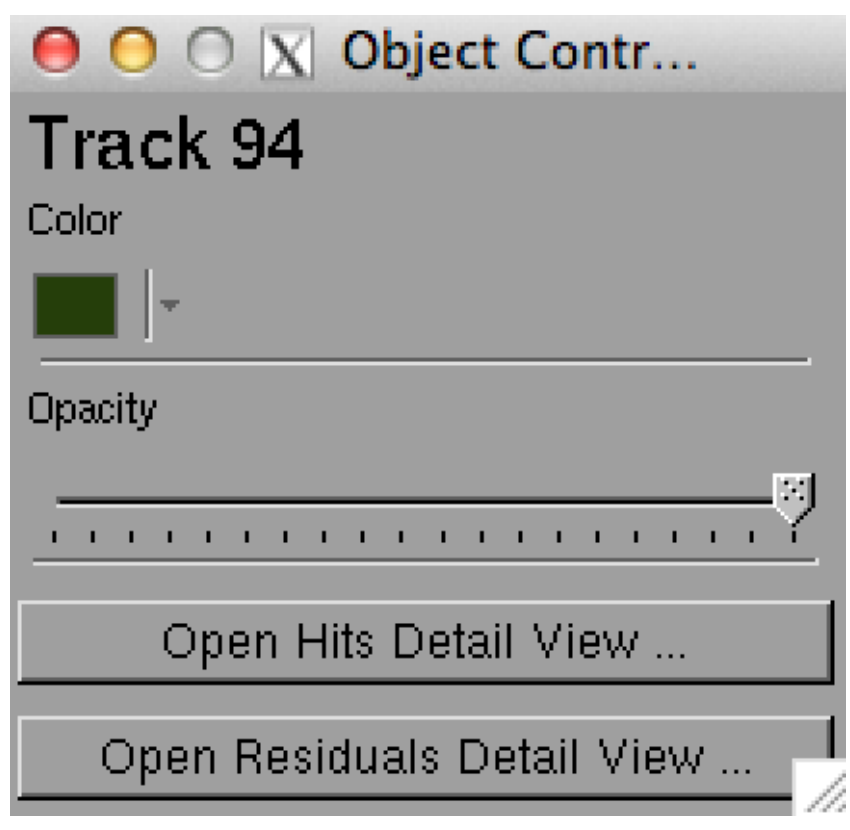

#### Inspect Single Element Information

- ✦ One can also add annotation to a specific object to denote its detailed properties. This is done in the **context menu**.
- Context menu pops up when you right click an object.

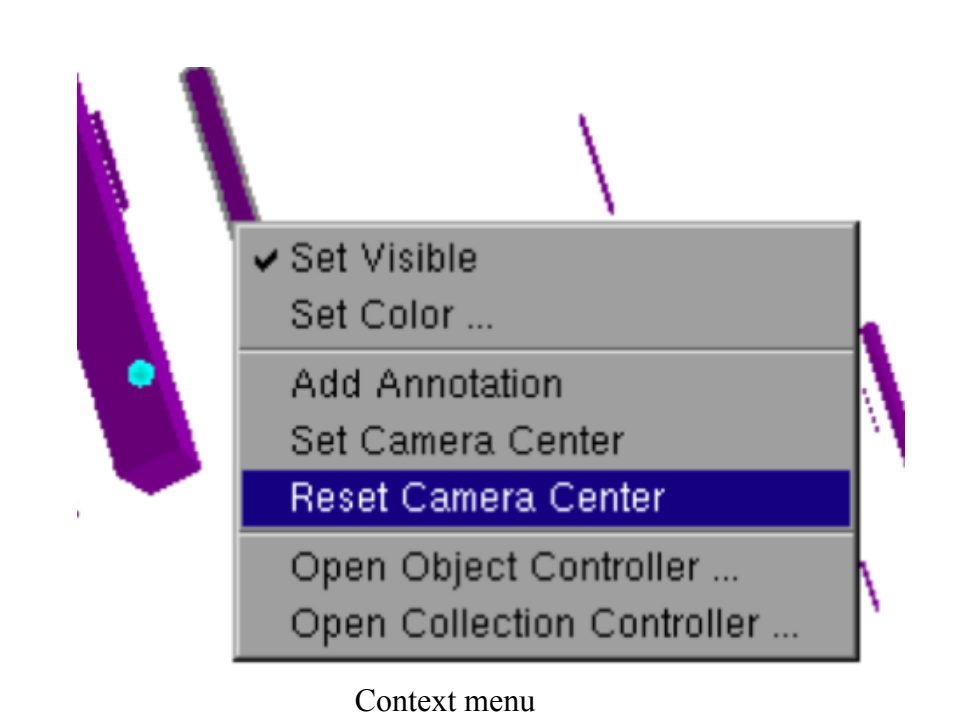

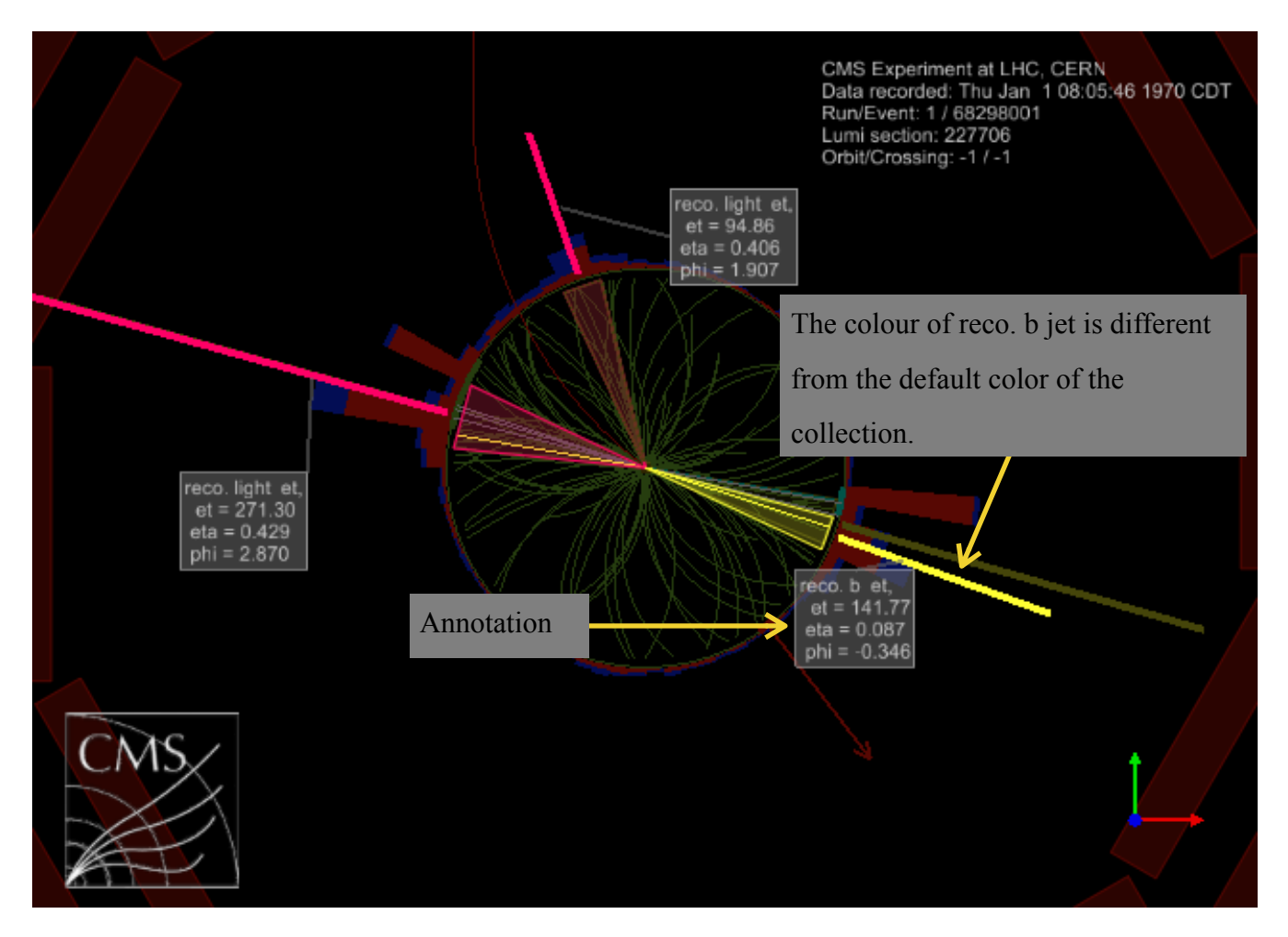

Save/Load Configuration

# Save/Load Configuration

- ✦ All your settings (on collections/views/objects, etc., especially the cumbersome filters,) can be saved/restored.
- ✦ Save your changes in the current config. file
	- File->Save Configuration [Ctrl+s]
- ✦ Save in a new file
	- File->Save Configuration As [Ctrl+S]
- ✦ Load the config file you just saved.
	- when starting: /cmsShow -c ./test\_configuration.fwc
	- load at run-time: File->Load Configuration [Ctrl+l]

### Homework

- ✦ Find an event in which 2 b jets are reconstructed as one. Check that the combined reconstructed jet's "pt" should be around the sum of the pt read from the two real (MC truth) b jets.
- ✦ Tips: May it's quite hard to find such an event, there are only 2 events in 100 events in **3pattuple\_TChannel.root**, you could just look at
	- ★ **Run 1 Lumi 260247 EvID 78058476**